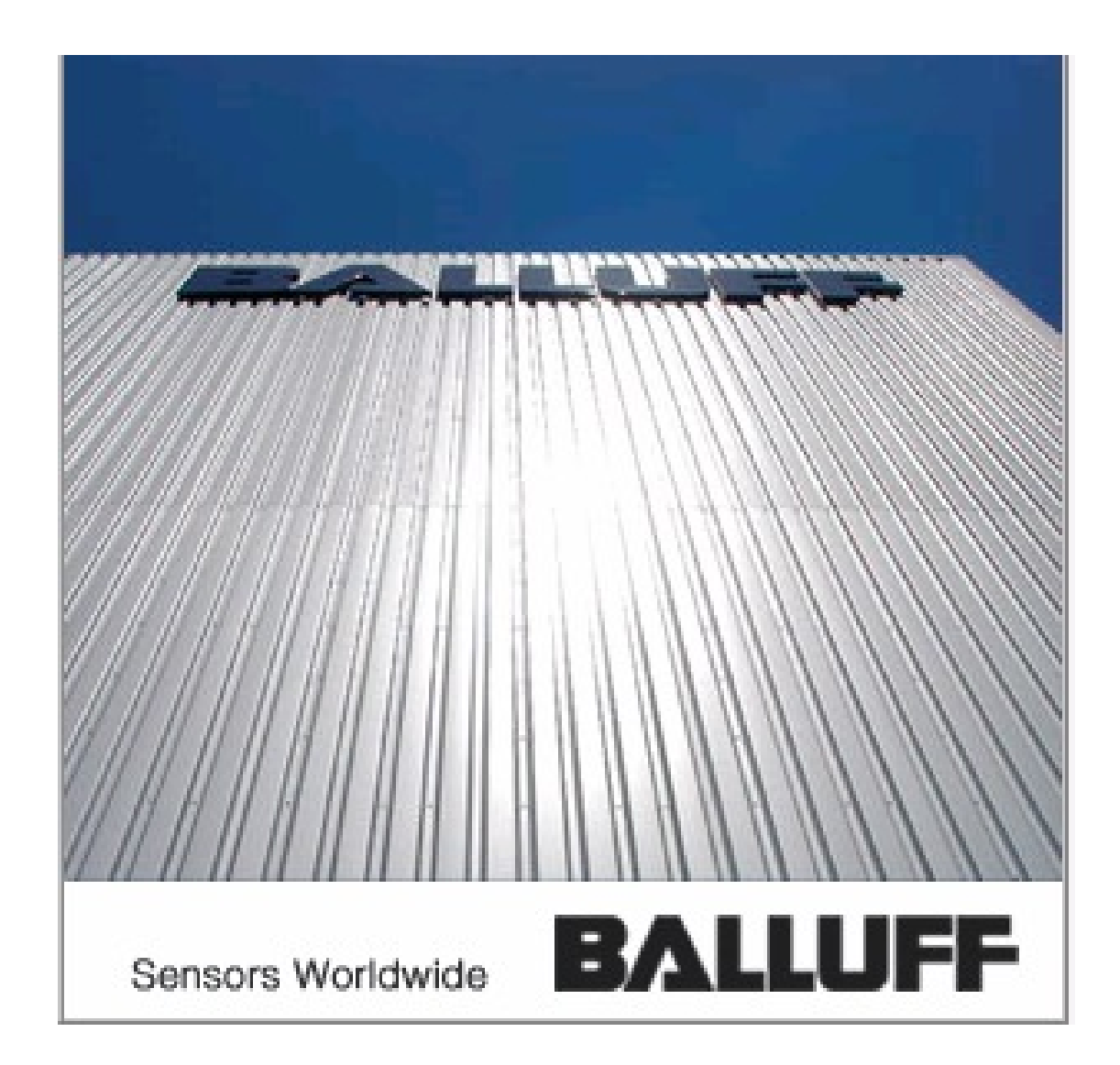

# Partner Extranet **Manual**

(Release 2.0)

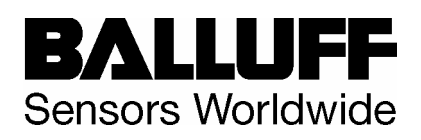

## Index

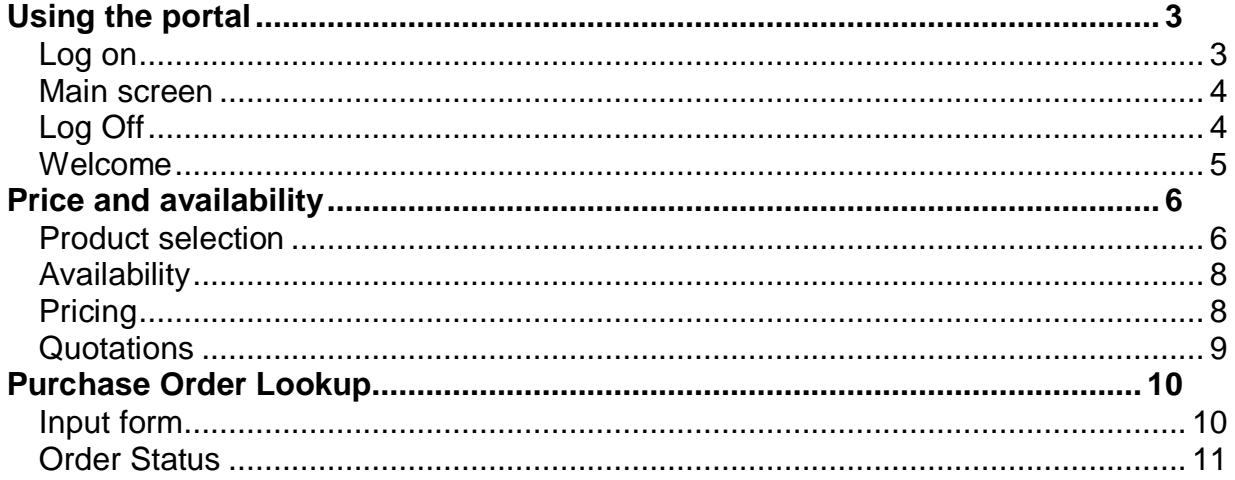

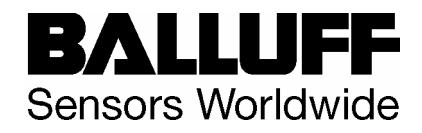

### Using the portal

#### *Log on*

**Welcome** User ID \* Password \* Log on **BALLUFF** Sensors Worldwide @ 2002-2006 SAP AG All Rights Reserved. SAP/

A username and password must be used to log on to the portal.

#### *Main screen*

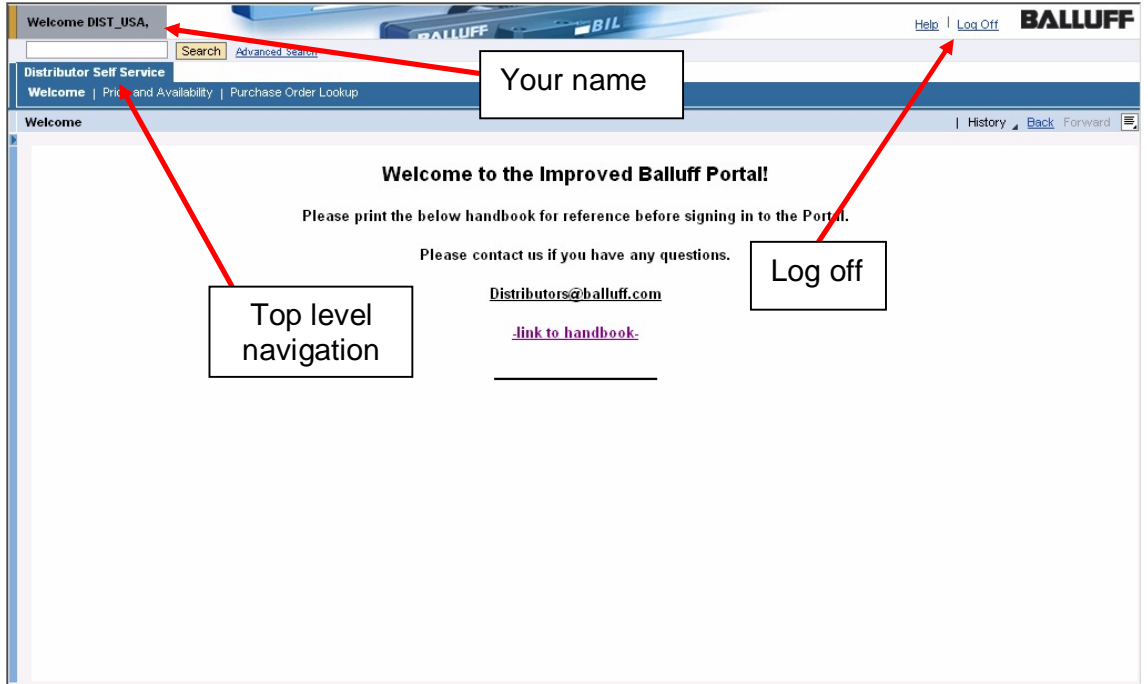

This is the entry screen after you have logged on successfully to the portal. In the upper left corner you should see your name.

#### *Log Off*

To exit the system, click on "log off" and click "Yes" in the pop-up.

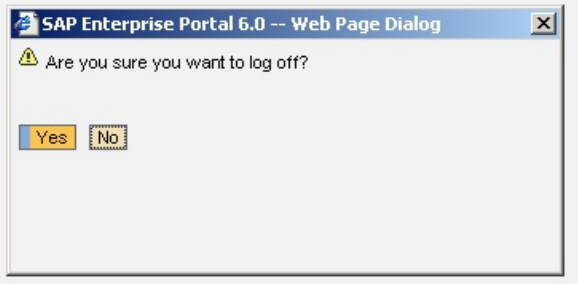

This is necessary to make sure all sessions are closed and you are signed off properly from the system.

If the pop-up does not appear you probably have a pop-up-blocker activated that prevents the system from opening this window. Please ask your system administrator for help. This is a problem that can **NOT** be solved by Balluff.

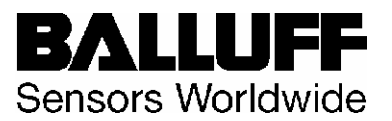

#### *Welcome*

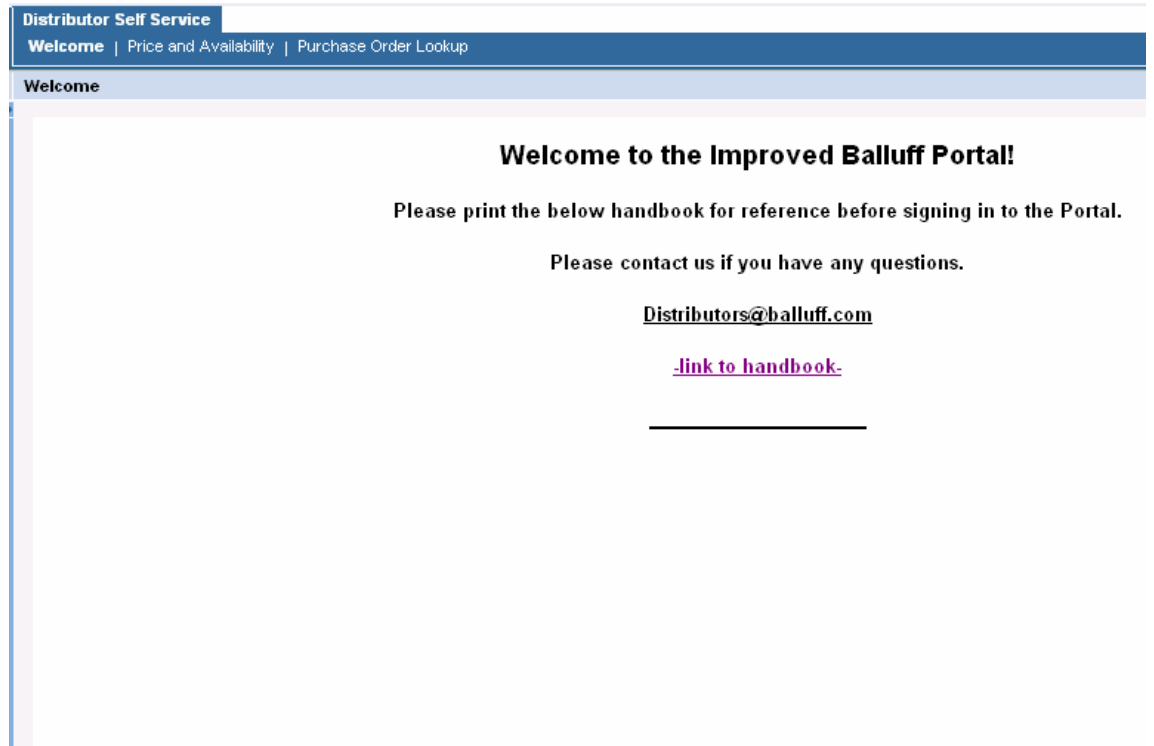

In this screen you can find current information regarding distribution at Balluff.

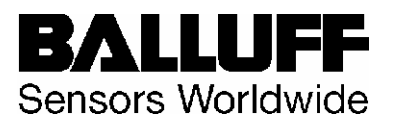

#### Price and availability

In this application you have direct access to the warehouse information system and the pricing module. All data is real time and is exactly the same as what your Balluff customer service representative sees. The application consists of 4 modules:

#### *Product selection*

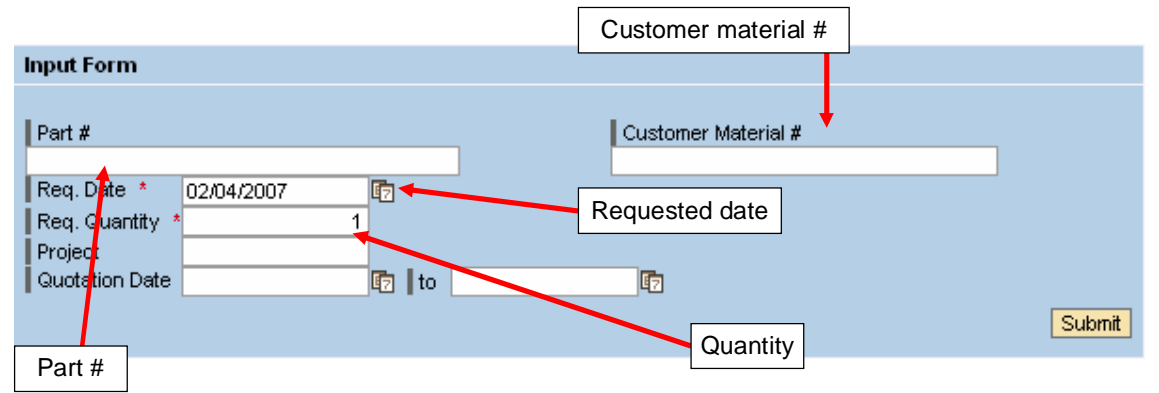

The first step is to select the product you are looking for.

Search by Balluff part # (ex. BES 516-325-G-E5-Y-S 4)

You can type in the part # like it appears in the catalog – all special characters  $(-, .)$ can be replaced by a blank. The system automatically reformats the string according to the requirements.

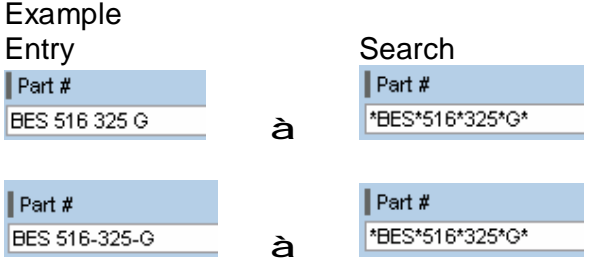

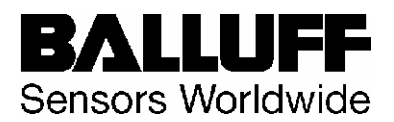

The next information you will need to provide is the date when you would like your delivery. The field is pre-filled with today's date which means immediate delivery.

You can either enter a different date or use the calendar to select a date.

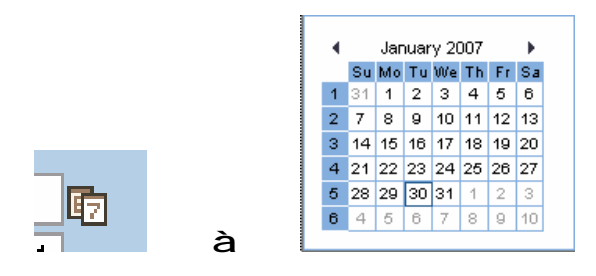

The last field contains the required quantity of the product you are looking for. It is prefilled with "1" – please adjust the quantity according to your needs

After you have filled in all required fields, click on "Submit" to start your request.

The result of your search is displayed in the "Material List"

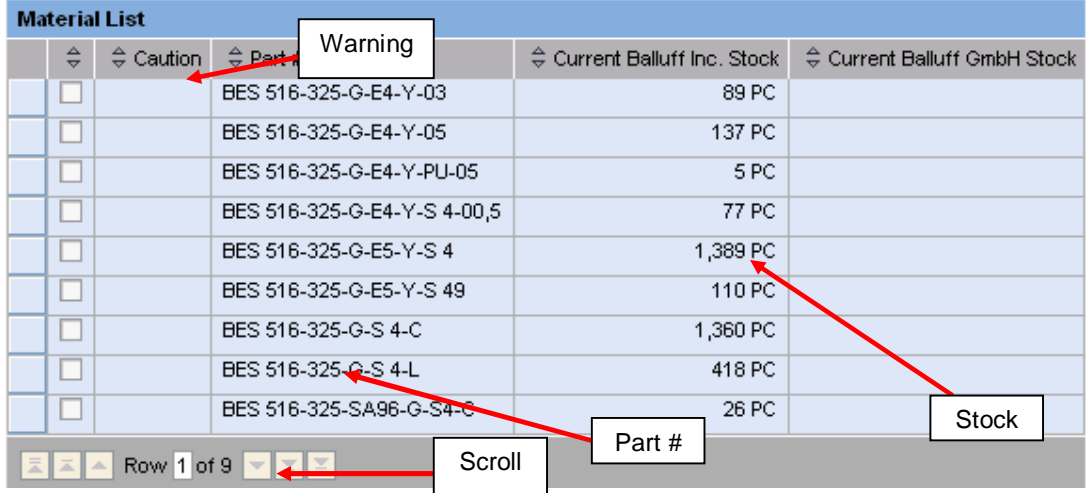

**Warning**: "Caution" shows you that in order to get this material you need help from customer service. Please call 1-800–543–8390

**Stock**: Shows you the actual available quantity

This screen does **NOT RESERVE** parts for you. Only your order will secure you the desired quantity. Because the data is generated in real time there is **NO GUARANTEE** that the parts will still be available if you place your order at a later time or date.

To get to the availability and pricing information click on the desired product.

You can always use the **back** button on the portal screen to select a different product from your search results, do not use the toolbar back button.

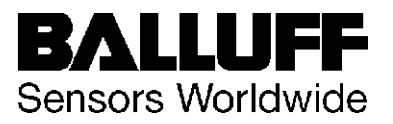

#### *Availability*

According to the date when you would like to obtain the products and the quantity you entered, there are two possible results:

1. The quantity of your requested product is in stock and the shipment will leave Balluff within the normal shipping times.

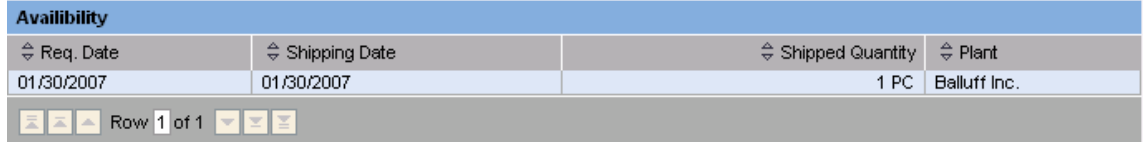

2. The quantity of your requested product is **NOT** in. The system will show you the estimated date for delivery. Please reassure with your customer service representative whether there are options to get this product earlier.

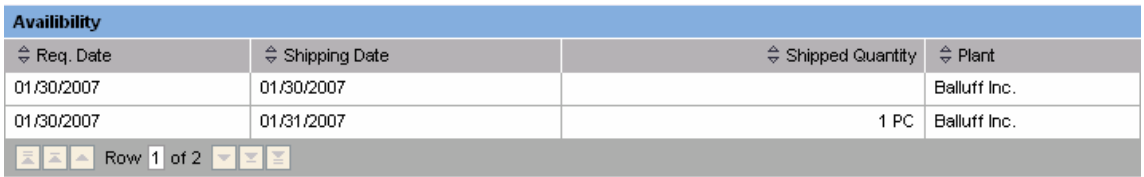

The next screen will show you your valid price for the requested product:

#### *Pricing*

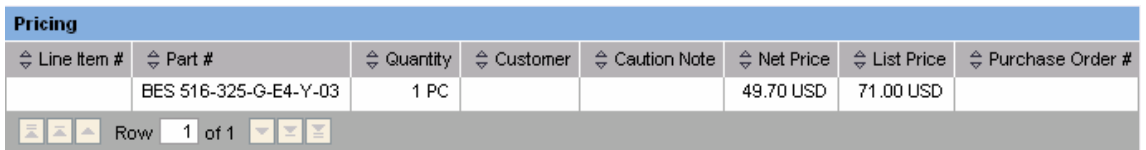

If there are no special price quotations for this product you will see only your net price and the valid list price.

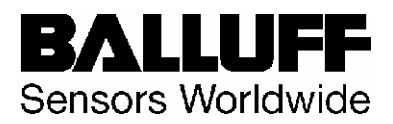

#### *Quotations*

In several cases you might have a special price quotation for some products referring to one of your customers.

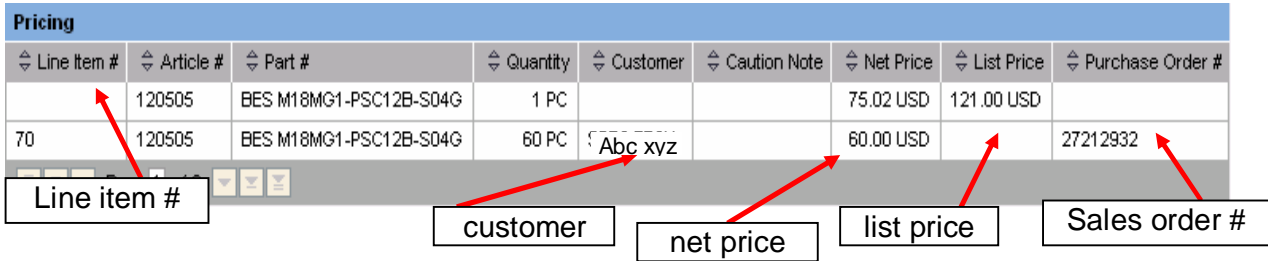

**Sales order**: Gives you the number of the referring special price quotation where you can find the product at the shown **Line item number** 

**Customer:** Gives you the name of the customer that is qualified for the special price.

**Net price**: Gives you the price you will have to pay

**List price**: Gives you the valid list price, printed in the Balluff Price book.

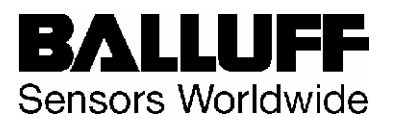

#### Purchase Order Lookup

This application helps you to track your orders with Balluff and check which products have been shipped.

#### *Input form*

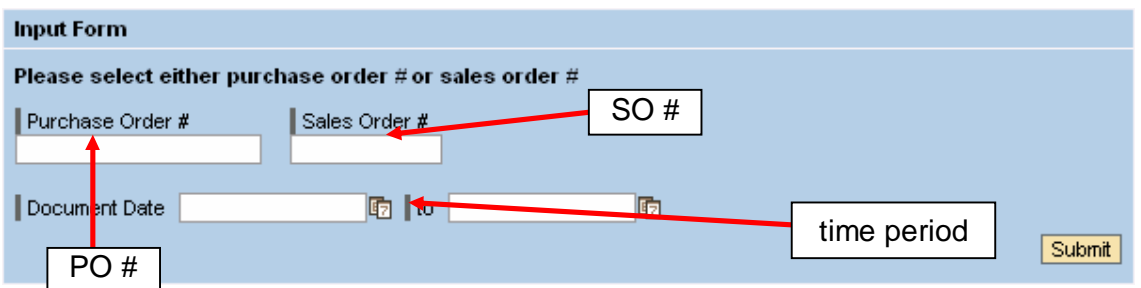

You can search either by YOUR **PO#** (purchase order number) or by entering the number of the referring Balluff **SO#** (sales order number).

If you do not know the sales order number or the purchase order number you can also search over a certain **time period**, by entering the time frame when you placed your order. You can either enter date or use the calendar to select a date.

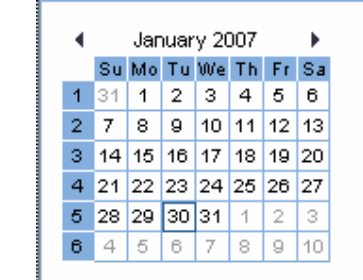

à

The following screenshot shows you the result of a search by time. If you enter a PO# or a SO# you will only see this specific order.

An order can have the status "Completed", "Being processed" or "Open". The last column shows you the "ship to"

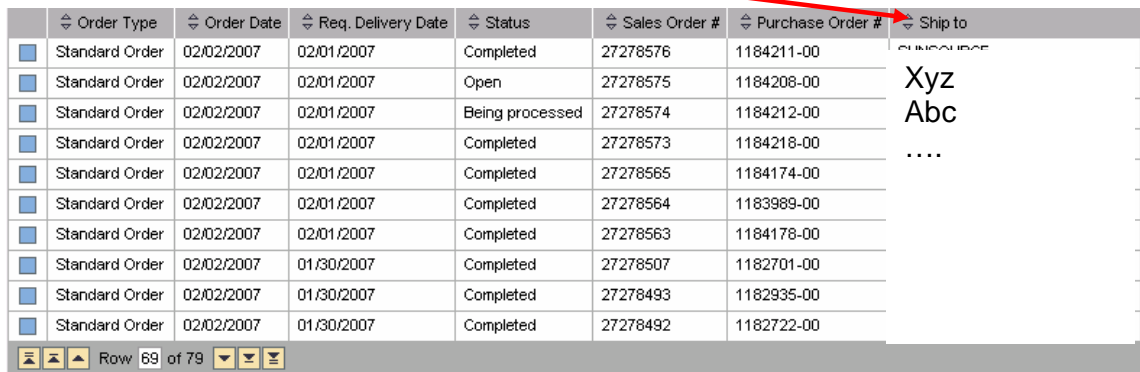

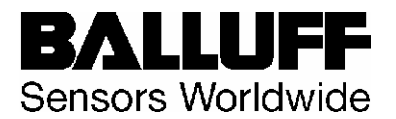

If you select an order you can check the delivery by line item.

You can always use the **back** button on the portal screen to select a different order from your search results, do not use the toolbar back button.

#### *Order Status*

This table shows you the delivery status of our order by line item. "Fully delivered" means, this item has been shipped completely. "Partially delivered" means, some parts have been shipped. "Not delivered" means, zero parts have been shipped.

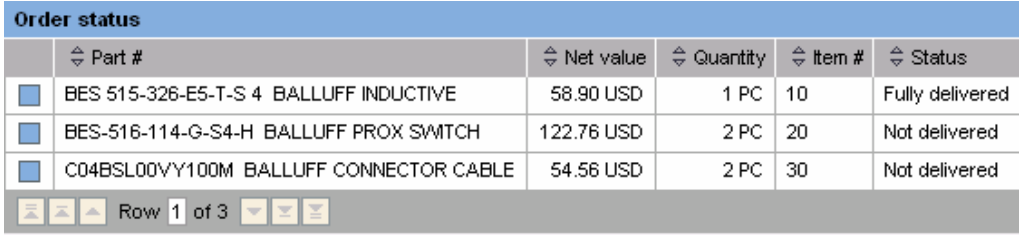

If you click on a "Not delivered" order you get the expected delivery date.

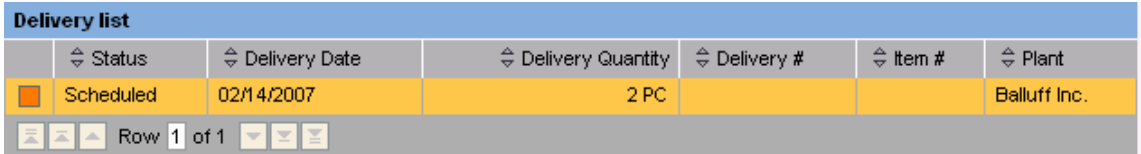

If you click on a "Fully delivered" order you get the information about the shipping date and the tracking information.

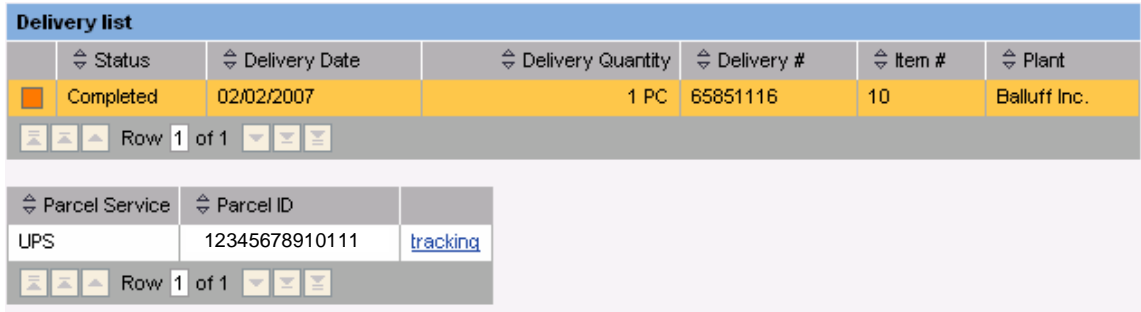

If you click on the tracking link you are transferred to the carrier tracking page.

External links may be provided for your convenience, but they are beyond the control of Balluff and no representation is made as to their content. Use or reliance on any external links and the content thereon provided is at your own risk. When visiting external links you must refer to that external websites terms and conditions of use.